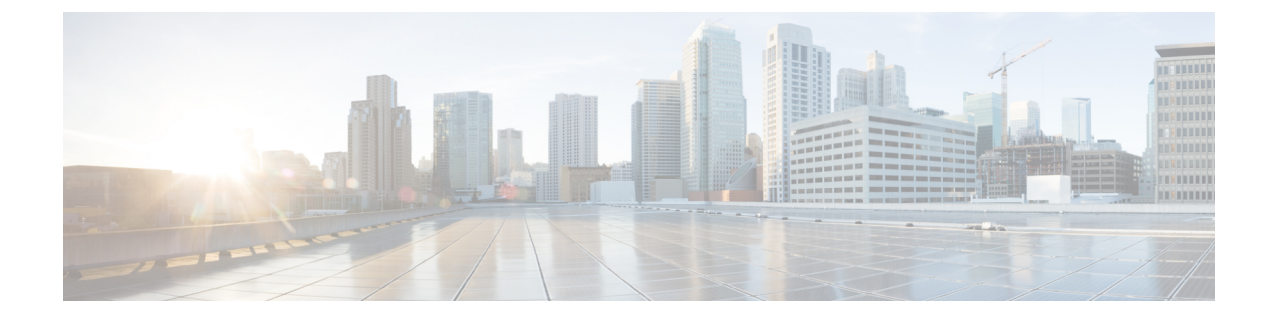

# **ESC**アクティブ**/**アクティブ高可用性のアッ プグレード

この章は、次の項で構成されています。

• ESC アクティブ/[アクティブ高可用性のアップグレード](#page-0-0) (1 ページ)

# <span id="page-0-0"></span>**ESC** アクティブ**/**アクティブ高可用性のアップグレード

Cisco Elastic Service Controller のアクティブ/アクティブ HA は、ローカルアクティブ/アクティ ブからアクティブ/アクティブへの簡易アップグレードをサポートしています。

ローカルアクティブ**/**アクティブからアクティブ**/**アクティブへの簡易アップグレード

### 手順

- ステップ1 データベースをバックアップします。詳細については、データベースのバックアップ (1ペー [ジ\)](#page-0-1)のセクションを参照してください。
- ステップ **2** 古い VM を削除します。詳細については、「 古い VM の削除 (2 [ページ\)](#page-1-0) 古い VM の削除」 の項を参照してください。
- ステップ **3** 新しい ESC アクティブ/アクティブ VM をインストールします。詳細については[、新しい](#page-1-1) ESC アクティブ/アクティブ VM [のインストール](#page-1-1) (2 ページ)のセクションを参照してください。
- <span id="page-0-1"></span>ステップ **4** ESC データベースを復元します。詳細については、ESC [データベースの復元](#page-2-0) (3 ページ)の セクションを参照してください。

## データベースのバックアップ

アップグレードの前に、次の手順に従ってデータベースのバックアップを取得します。

#### 手順

- ステップ **1** 次のコマンドを実行して、ESC リーダ VM をメンテナンスモードにします。 escadm op mode set --mode=maintenance
- ステップ **2** すべてのESCVMがトランザクション処理を停止するまで待機します。確認するには、次のコ マンドを実行します。 escadm ip\_trans
- ステップ **3** 次のコマンドを実行して、ESC リーダーにデータベースのバックアップを作成します。 escadm backup --file dbback.tar, scp <dbback.tar>
- ステップ **4** 次のコマンドを実行して、すべての ESC VM からログを収集します。 escadm log collect scp

### <span id="page-1-0"></span>古い **VM** の削除

手順

ステップ **1** 次のコマンドを実行して、すべての ESC フォロワー VM と ESC リーダー VM をシャットダウ ンします。

nova stop

ステップ **2** 次のコマンドを実行して、古いESCアクティブ/アクティブVMをOpenStackから削除します。 openstack stack delete {stack name}

# <span id="page-1-1"></span>新しい **ESC** アクティブ**/**アクティブ **VM** のインストール

データベースのバックアップおよび古い ESC アクティブ/アクティブ VM のシャットダウンが 完了したら、新規/アップグレードされた(新しい ESC パッケージに基づく)アクティブ/アク ティブ ESC VM をインストールする必要があります。

### 手順

ステップ **1** OpenStack では、次のコマンドを実行して新しいイメージを登録します。

glance image-create

- ステップ **2** 次のコマンドを実行して、新しい ESC アクティブ/アクティブ VM をインストールします。 openstack stack create {stack name} --template {location of the template file}
- ステップ **3** 次のコマンドを実行して、すべての ESC VM の正常性を確認し、フォロワー VM で escadm サービスを停止します。 sudo escadm stop for all followers VMs
- ステップ **4** すべてのフォロワーVMでescadmサービスが停止したら、次のコマンドを実行して、リーダー VM の escadm サービスを停止します。

sudo escadm stop

## <span id="page-2-0"></span>**ESC** データベースの復元

次の手順を使用して、新しい ESC インスタンスで ESC データベースを復元します。

### 手順

- ステップ **1** 次のコマンドを実行して、バックアップファイルを新しいリーダーにコピーします。 scp
- ステップ **2** 次のコマンドを実行して、ESC リーダーのデータベースを復元します。 sudo escadm restore --file <dbback.tar>

復元後、復元プロセスはリーダーVMでescadmサービスを開始します。ただし、すべてのフォ ロワー VM で escadm サービスは停止されたままです。

- ステップ **3** ESC リーダー VM が中断されずにすべてのサービスを実行していることを確認します。
- ステップ **4** 次のコマンドを実行して、ESC リーダー VM を動作モードにします。 sudo escadm op mode set --mode=operation
- ステップ **5** 次のコマンドを実行して、フォロワー VM で ESC サービスを開始します。 sudo escadm start

I